2021 年 6 月拟毕业学生核对成绩单操作方法

一、 登录网址

校内网输入 https:// yjs.nankai.edu.cn 部分学生反映出现报错页面,可尝试登录学校主页,点击"vpn 服务",选择中间的"校内业务系统专用 webvpn",点"立即跳 转"(如下图)

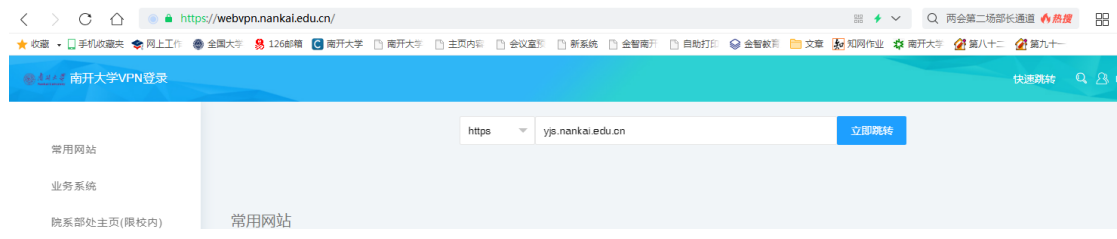

二、 查询成绩单信息

推荐使用谷歌浏览器。登录讲个人界面后, 点"培养—历史成 绩"。点最下方"中文成绩单打印",核对成绩单中各项信息。

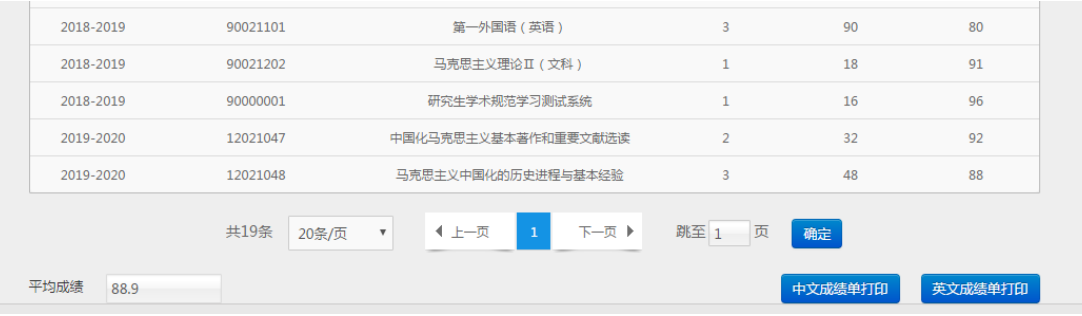

三、 更改学籍信息

学籍—我的学籍信息—基本信息

- 1、基础信息:可更改"政治面貌"。
- 2、学习信息:可选择导师。